## **Termin-Kalender aus Moodle exportieren**

#### **Schritt 1**

Gehen Sie auf die Startseite von Moodle. <br/> **A Startseite** 

#### **Schritt 2**

Sie sehen rechts einen Kalender. Klicken Sie auf den Namen des Monats, in diesem Fall auf "März 2021"

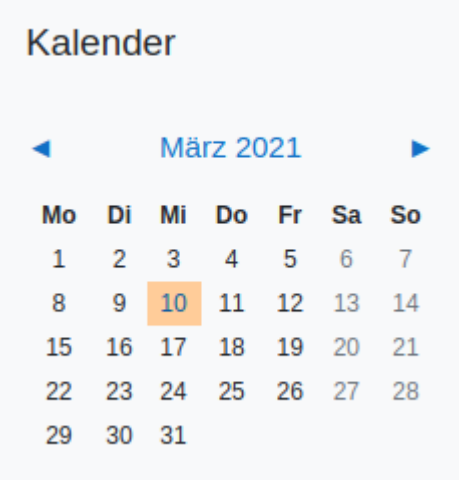

#### Dann sehen Sie diesen größeren Kalender

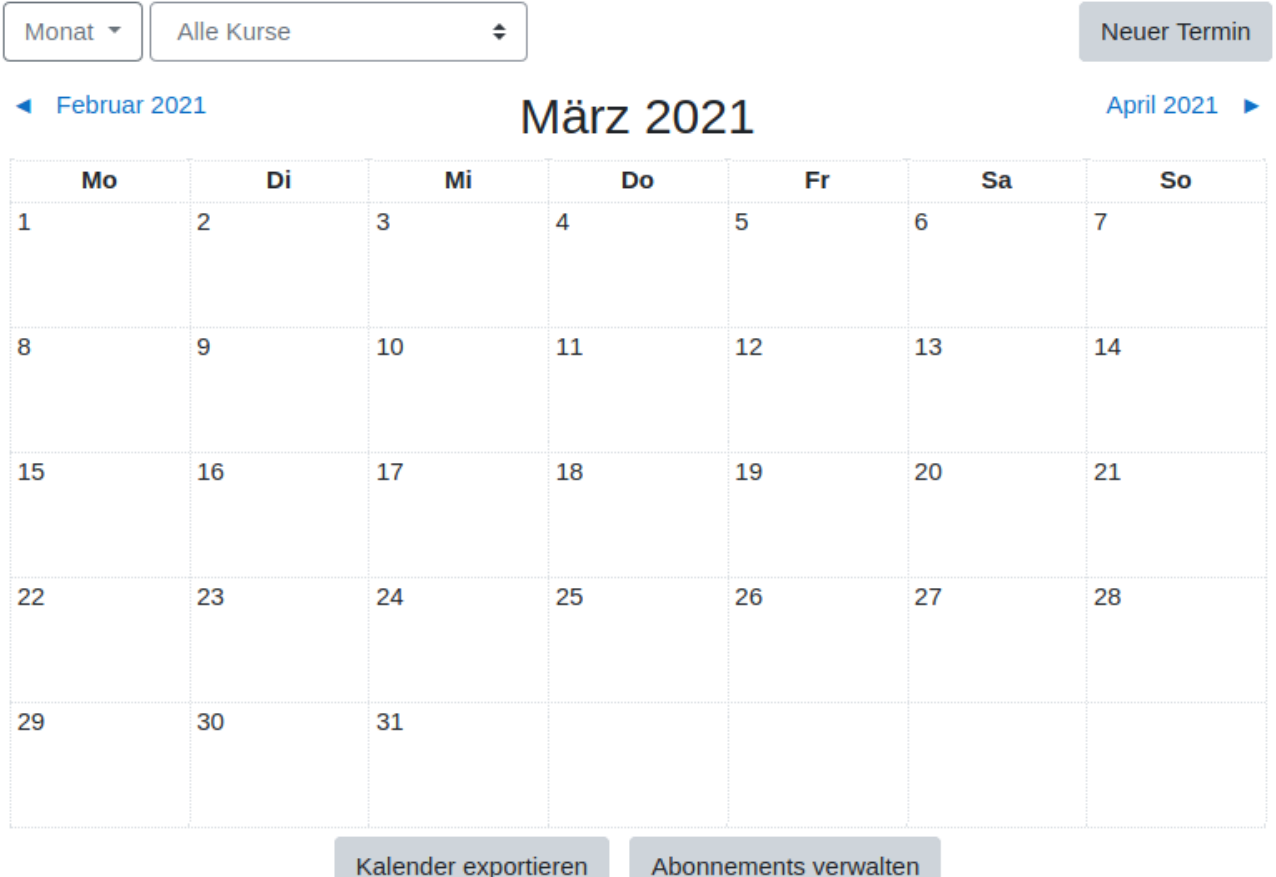

#### **Schritt 3**

Klicken Sie auf die Schaltfläche "Kalender exportieren" unter dem großen Kalender

Kalender exportieren

### **Schritt 4**

# Kalender exportieren

← Wie abonniere ich diesen Kalender in einer Kalenderanwendung (Google/Outlook/Sonstige)?

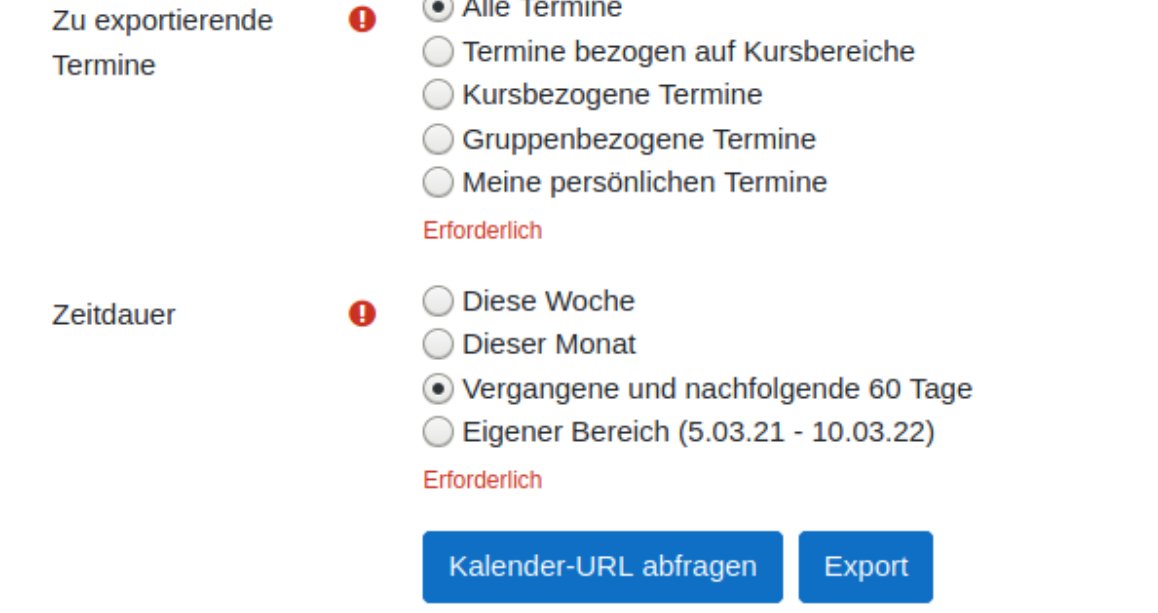

#### Pflichtfelder<sup>O</sup>

Wählen Sie aus, welche Art von Terminen und welcher Zeitraum exportiert werden soll. Klicken Sie dann auf "Export" und laden Sie den Kalender herunter.

Diese ics-Datei kann z.B. mit Outlook, Mozilla Thunderbird geöffnet und gedruckt werden oder in den Apple- oder Google-Kalender importiert werden.